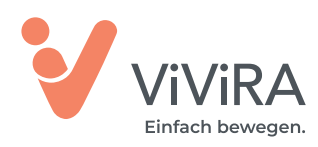

## **Und so verordnen Sie ViViRA in Ihrem Praxisverwaltungssystem (PVS)**

**1**

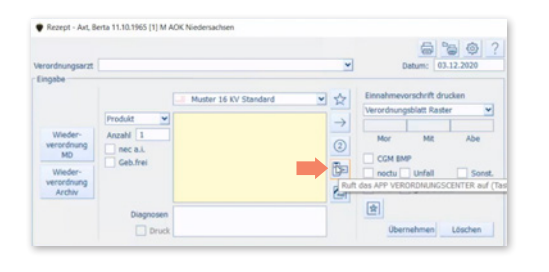

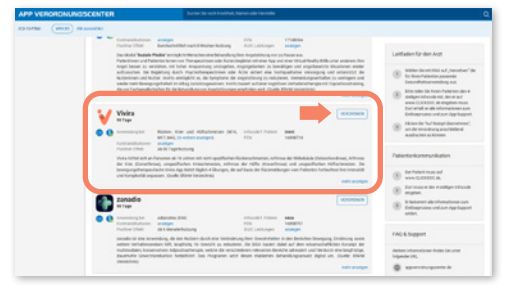

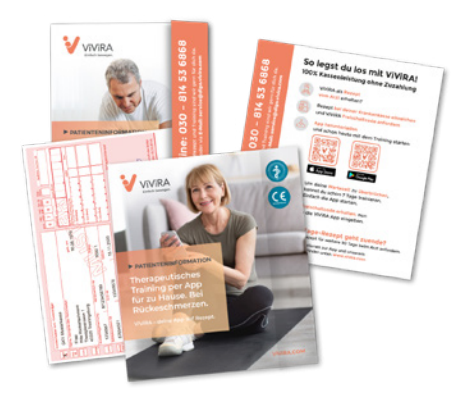

Rotes Arzneimittel-Rezept (Muster 16) aufrufen

**2**

Wenn vorhanden **CGM** (z. B. **Albis, Medistar** oder **Turbomed**) App-Verordnungscenter öffnen

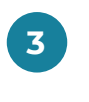

**4**

**ViViRA** aus den vorgeschlagenen Apps **auswählen** und auf **"Verordnen"** klicken

ViViRA wird mit PZN automatisch auf das Arzneimittel-Rezept übernommen

**5**

Rezept ausdrucken ggf. mit ViViRA Flyer oder Infoblatt dem Patienten aushändigen

Sollten Sie ein PVS verwenden, in dem kein App-Verordungscenter eingerichtet ist, können Sie ViViRA in der Arzeimittelsuche/Medikamenten-Datenbank suchen und von hier aus direkt auf das **rote Arzneimittel-Rezept** übernehmen. Sollten DiGA in ihrem PVS noch nicht implementiert sein, können Sie ViViRA über die **Medikamenten-Datenbank** suchen.

## **Diese Informationen müssen auf das Rezept:**

- ✔ **Digitale Gesundheitsanwendung**
- ✔ **PZN 16898718**
- ✔ **Vivira**

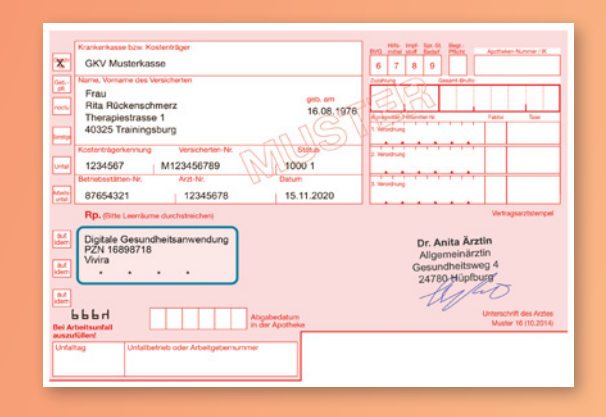

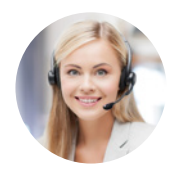

## **Bei Rückfragen können Sie uns gerne kontaktieren:**

per E-Mail: service@diga.vivira.com, **Telefon: 030 814 53 6868** (Mo – Fr 9:00 – 18:00 Uhr) oder per Fax: 030 220 121 556